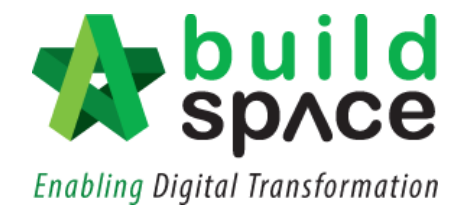

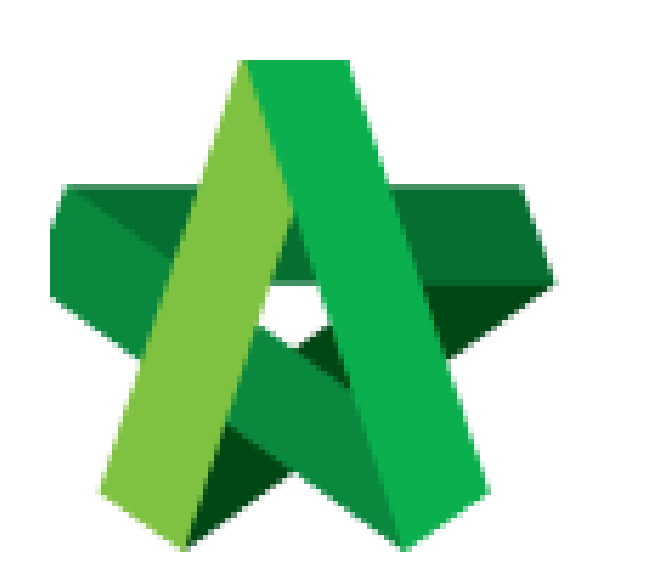

# **BUILDSPACE EPROJECT**

*For Developer/Consultants/Main Contractor*

Create Bill

Powered by:

## WPCK

#### **GLOBAL PCK SOLUTIONS SDN BHD** (973124-T)

3-2 Jalan SU 1E, Persiaran Sering Ukay 1 Sering Ukay, 68000 Ampang, Selangor, Malaysia Tel :+603-41623698 Fax :+603-41622698 Email: info@pck.com.my Website: www.BuildSpace.my

**(BuildSpace Version 3.1)**

**Last updated: 10/8/2020**

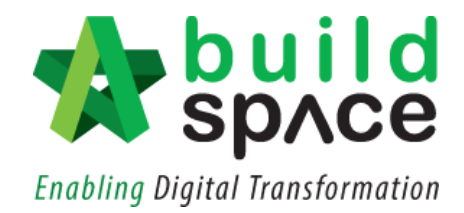

#### Contents

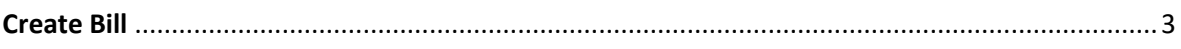

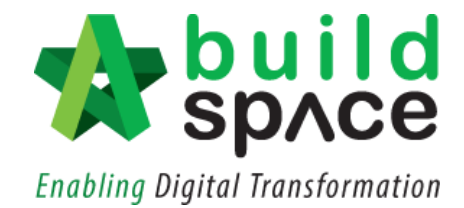

### <span id="page-2-0"></span>Create Bill

**Note: Only assigned user to access Tender Documents can perform this action.**

1. Click at the small box icon on the top right corner and click **"Project Builder Module".**

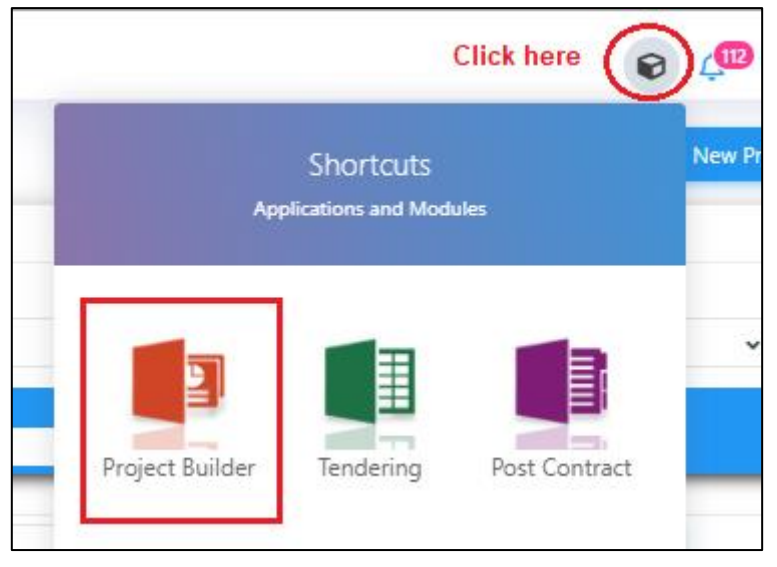

2. **Click at project name** or **blank row** below it, and then click at "**Add Bill**".

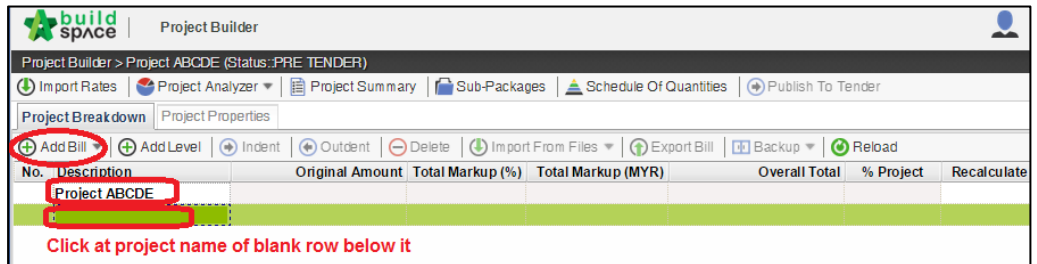

3. Select "**Normal Bill**";

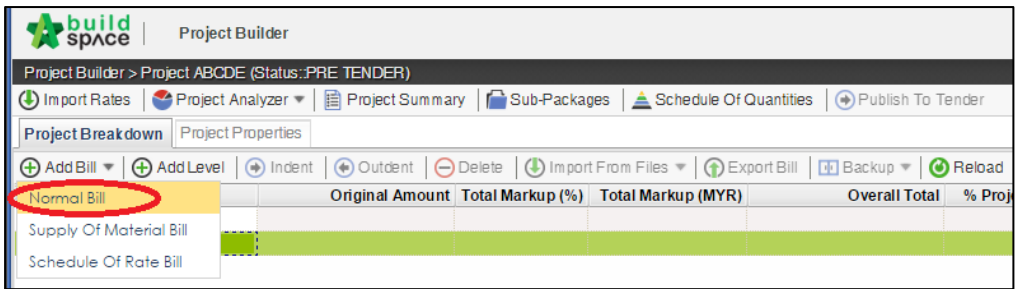

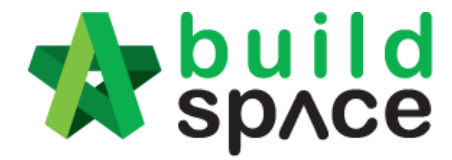

#### **Enabling Digital Transformation**

4. Fill up the bill name (as accordance to the Tender BQ received) and select "**Standard**" bill type.

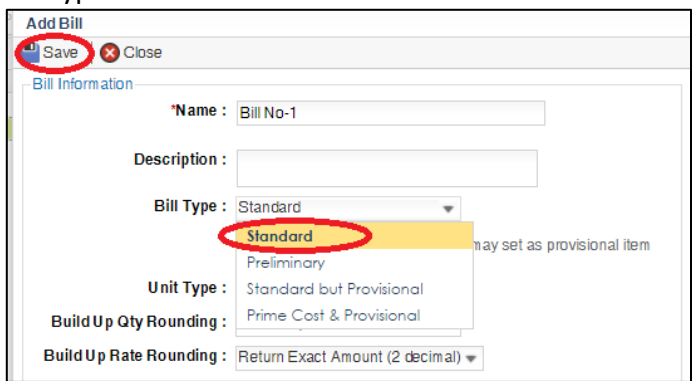

5. Can add level if you want (to group bills with heading). Click at which row you want to insert heading and then click "**Add Level**".

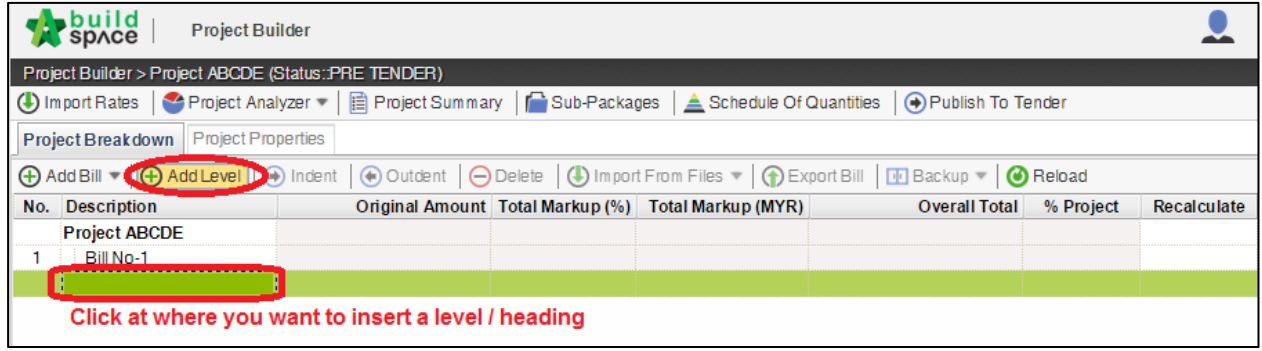

6. Can **indent/outdent** bill under the "**Level**" description.

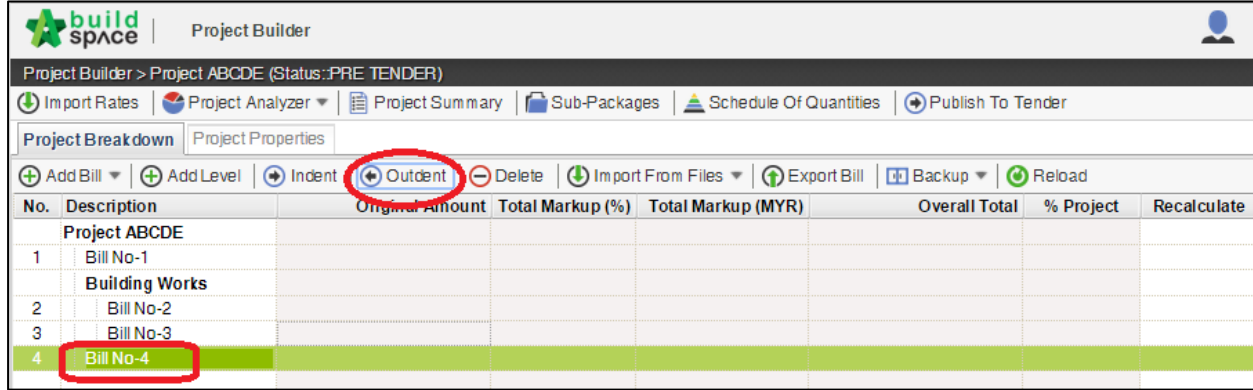

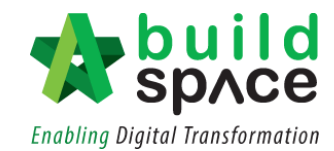

7. Can **cut & paste** bill. Right click at a bill and select "**Cut**". Then right click at the row that you want to paste and select "**Paste**" (it will paste above the selected row).

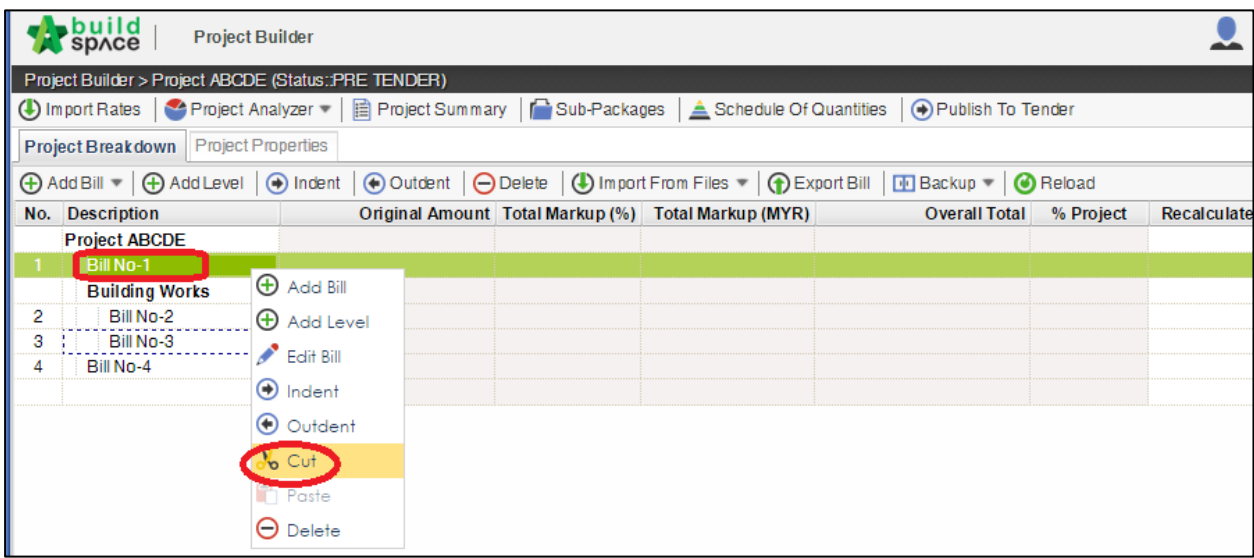